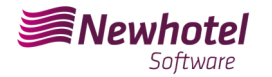

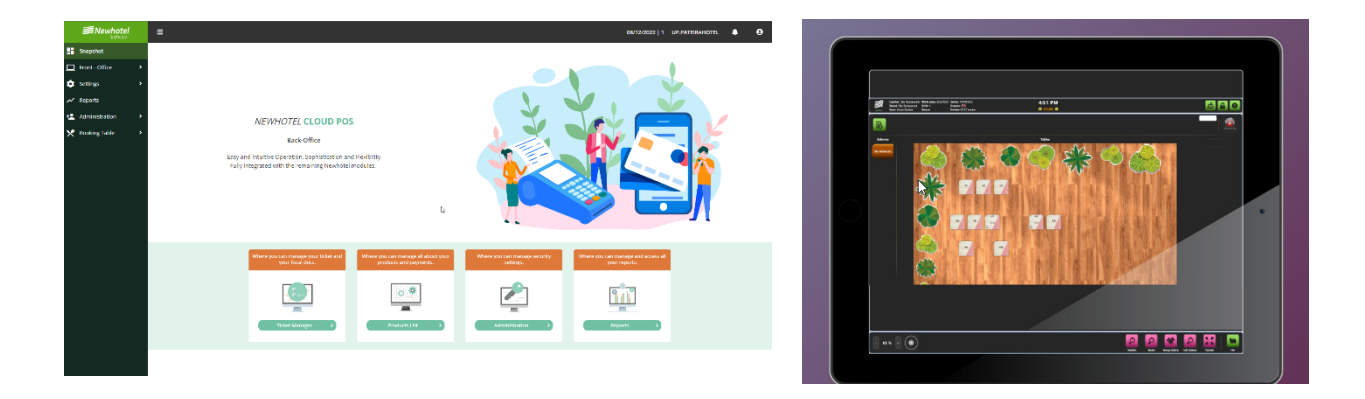

# Boletín Nº: 2023.25

## **Tema: Procedimientos de creación de series documentales y código único de documento (ATCUD) para POS**

Av. Almirante Gago Coutinho, 70 | 1700-031 Lisboa, Portugal

(+351) 218 440 010

newhotel@newhotel.com | helpdesk@newhotel.com

NewHotel Software Copyright | 2023

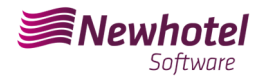

## **POS (Point of Sales)**

Para los **clientes de Portugal**, la nueva ordenanza nº195/2020, de 13 de agosto, que regula las obligaciones relacionadas con la tramitación de facturas y otros documentos fiscalmente relevantes, refiriéndose a los requisitos para la creación del código de barras bidimensional y el código único del documento (ATCUD ), prevé la **obligación de comunicar una serie de facturas** con 15 días de antelación, por parte del cliente en el portal AT (manual) y esperar el envío del código de validación (ATCUD) o, alternativamente, solicitar el código a través de servicios web.

https://info.portaldasfinancas.gov.pt/pt/informacao\_fiscal/legislacao/diplomas\_legislativos/Docume nts/Portaria\_195\_2020.pdf

Este código de validación deberá colocarse en cada serie comunicada a AT (Autoridad Tributaria).

Las series son las siguientes:

- Consulta de mesa;
- Factura en efectivo;
- Nota de Crédito Dinero;

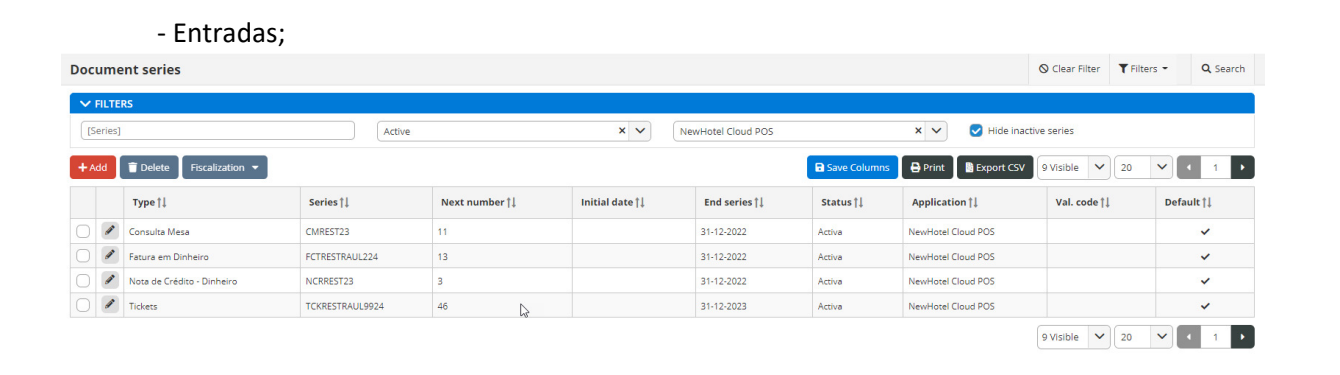

Puede haber otros ejemplos que no se mencionan aquí, aconsejamos a nuestros clientes que se debe obtener un código ATCUD individual para cada una de las series creadas.

Para obtener más detalles sobre cómo obtener códigos de validación, comuníquese con su departamento de contabilidad.

Te recomendamos realizar **hoy** (si aún no lo has hecho) los siguientes 2 procedimientos que son necesarios para que el software funcione correctamente durante el cambio de año.

## **Creación de Serie de Impuestos**

Si aún no has creado la serie para el próximo año, antes de que finalice el año en curso deberás crear la nueva serie para el año 2023 e ingresar el código único de documento (ATCUD) devuelto por AT.

Para ello acceda al menú lateral izquierdo, *Configuración > Punto de Venta > Cajero >* Editar cajero. Se debe realizar cajero por cajero (Bar, Restaurante, etc.).

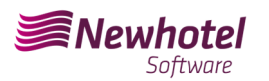

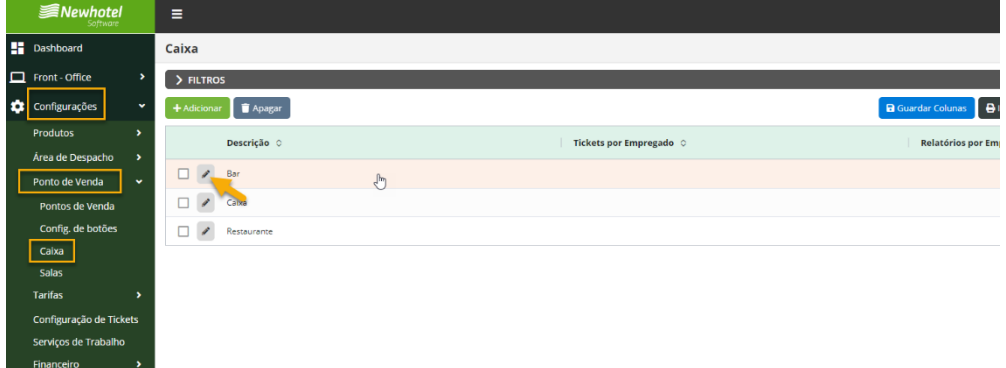

#### Dentro da caixa, temos de voltar a editar a informação do ponto de venda

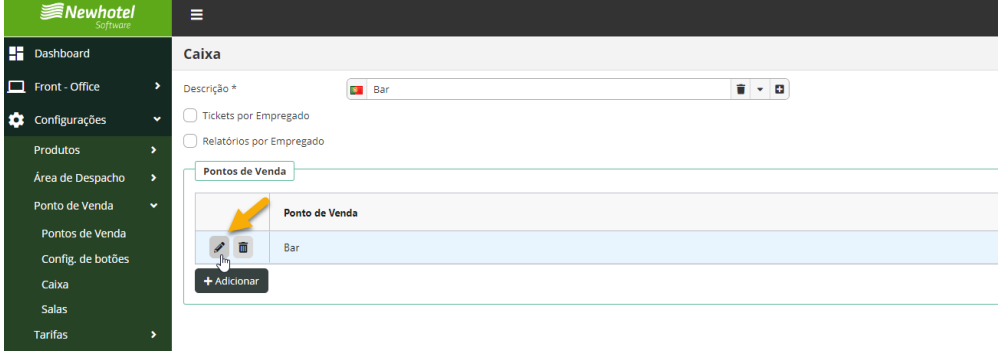

Aparecerá la ventana de series definidas en cada punto de venta, para crear la serie haga clic en el signo del lápiz.

Debe realizar el trámite de forma individual para cada documento deseado (Boleto, Factura, Nota de Crédito).

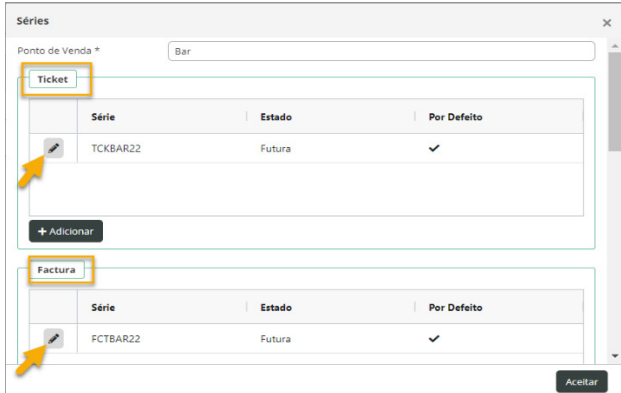

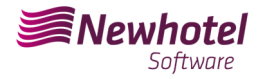

#### Los campos deben completarse en consecuencia:

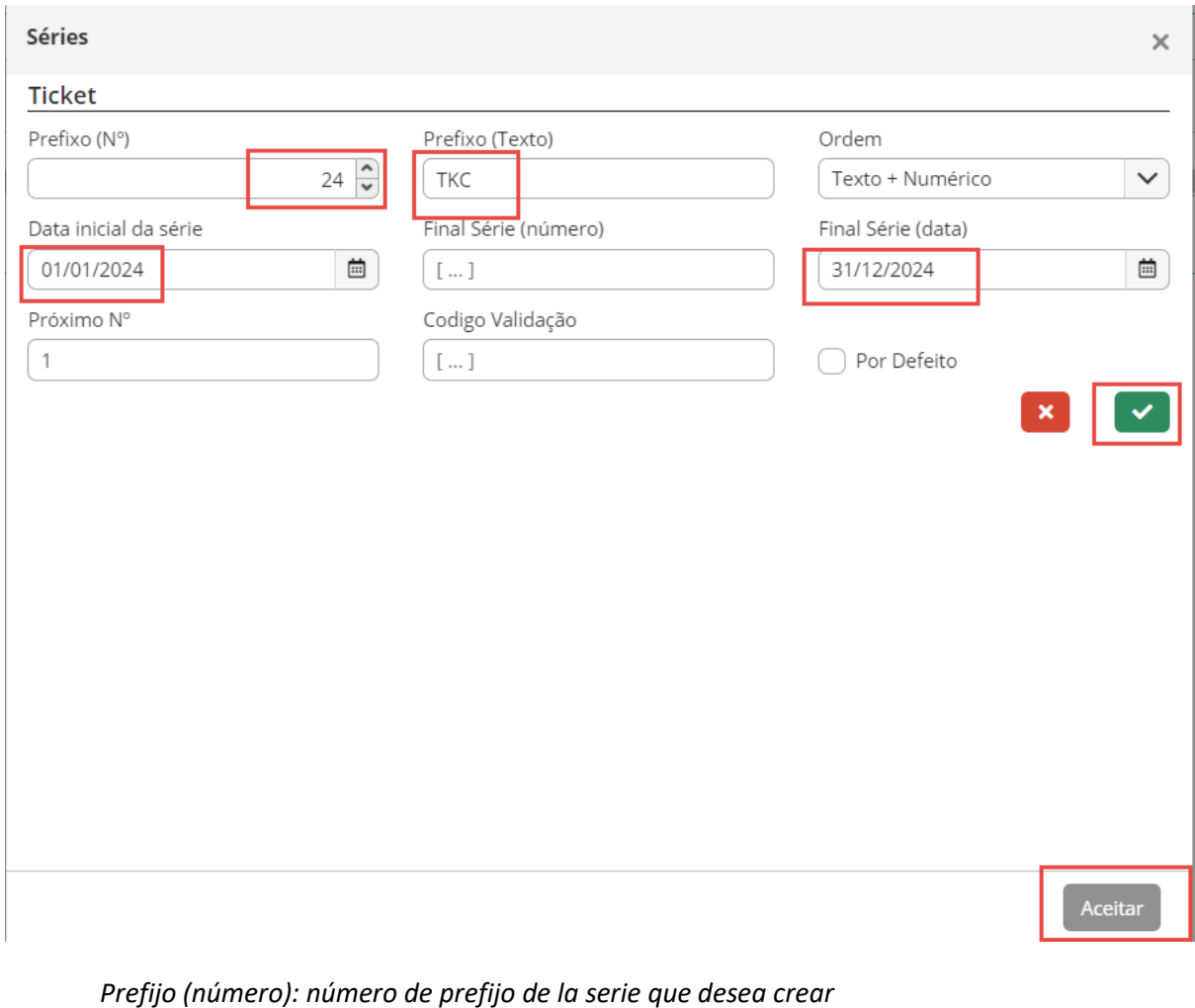

*Prefijo (Texto): texto del prefijo de la serie que desea crear Orden: el orden en el que desea mostrar los prefijos Serie final (número): si desea que la serie termine en un número (por regla general, no se completa)* 

*Serie Final (Fecha) – Fecha de finalización de la serie que deseas crear Fecha de inicio de la serie - Fecha de inicio de la serie que deseas crear Número siguiente: número inicial de la serie creada.* 

Luego de llenar los campos necesarios se debe validar presionando el botón con el símbolo verde y finalizando presionando "*Aceptar*".

Si aún no dispone del código de validación, deberá realizar la solicitud a la autoridad fiscal de forma manual o vía webservice lo más rápido posible y antes de emitir la primera factura de la serie correspondiente.

## **Inserción de código único de documento (ATCUD)**

Hay dos formas de ingresar códigos de serie después de su creación, ya sea manualmente o mediante servicios web. Estos trámites los tendrás que realizar en el PMS similar a la operación que se realiza para la serie de facturas de tu inmueble..

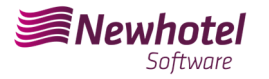

#### **Inserción manual de formas:**

Después de crear la serie y en cuanto recibas el código de validación de la serie comunicado a AT, deberás ir al menú lateral izquierdo, *Configuración > Impuestos > Serie de documentos*, seleccionar cada serie e introducir el código de validación correspondiente en los campos que se muestran abajo.;

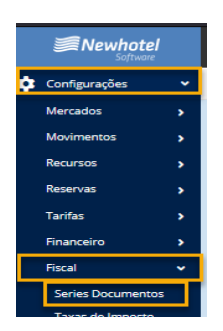

En el filtro debes seleccionar por serie FUTURA y seleccionar la serie:

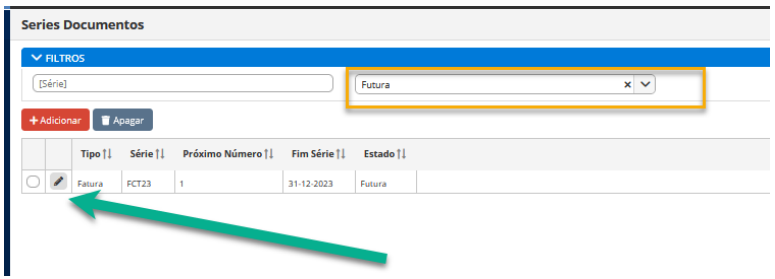

En cada serie colocar el código de validación enviado por AT

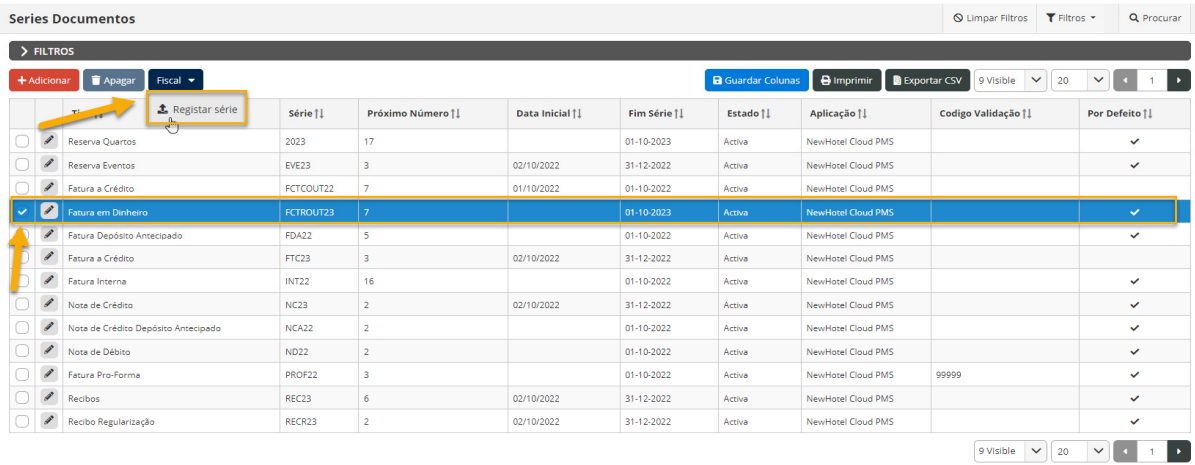

NewHotel Software Copyright | 2023

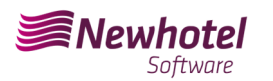

#### Boletín Informativo Helpdesk

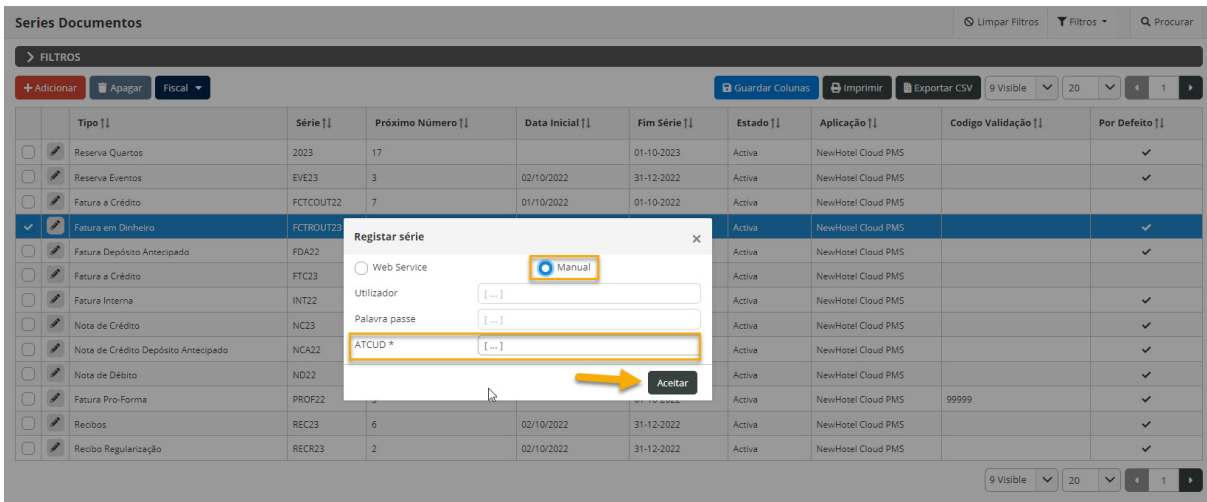

Para finalizar los cambios, seleccione "**Guardar**".

#### **Inserción vía WebServices:**

Luego de crear la serie, vaya al menú lateral izquierdo, *Configuración > Impuestos > Serie de documentos*, seleccione cada serie e ingrese el código de usuario y la respectiva contraseña creada previamente en el sitio web de AT como se muestra:

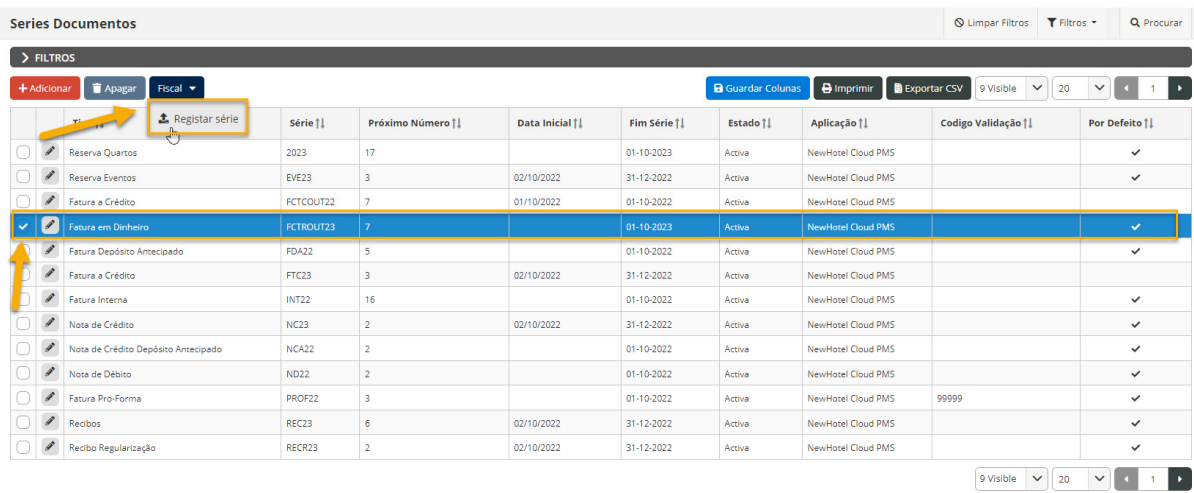

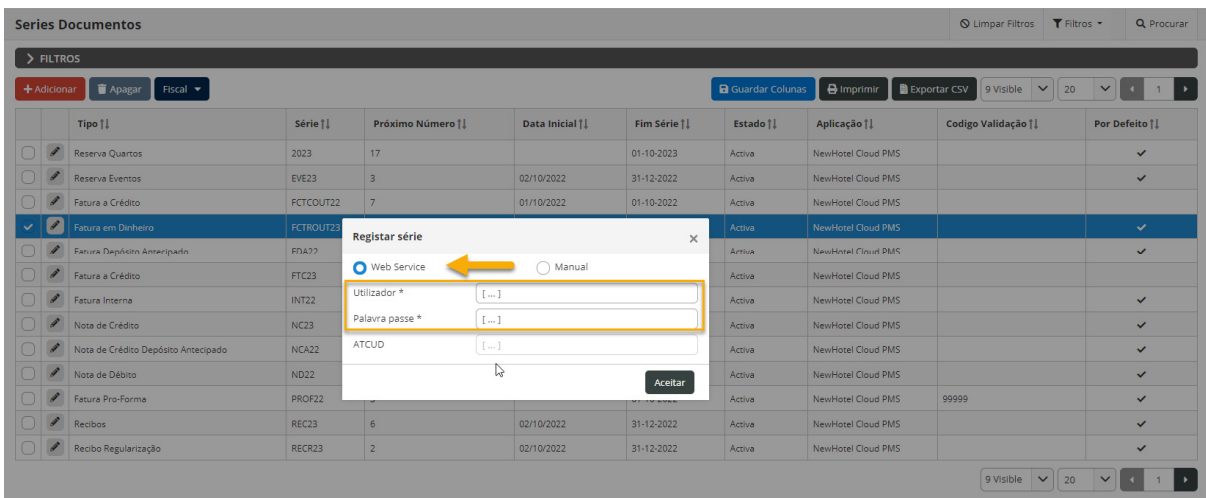

NewHotel Software Copyright | 2023

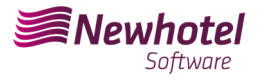

*NOTA:* Para mayor información sobre cómo crear el usuario y respectiva contraseña para la obtención de códigos vía webservices, favor de consultar la información adicional de este boletín.

### **Cambiar el diseño del documento**

Luego de crear la serie de documentos con los respectivos códigos ATCUD, se deben cambiar los diseños de los documentos ya que la información será incluida en la emisión de documentos tributarios.

Para realizar el cambio, debes ir a *Configuración > Impuestos > Diseño del documento* y hacer clic en el símbolo del lápiz en cada documento.

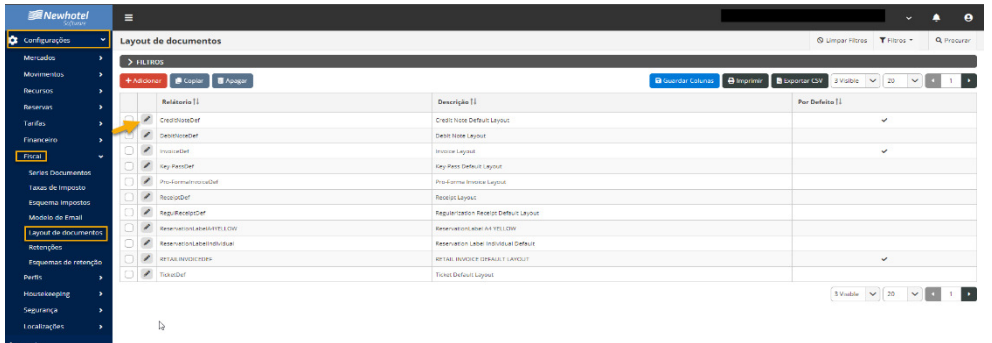

Una vez en la ventana del documento, debes seleccionar la opción *clasificadores* y buscar los campos correspondientes a *ATCUD y Código QR*:

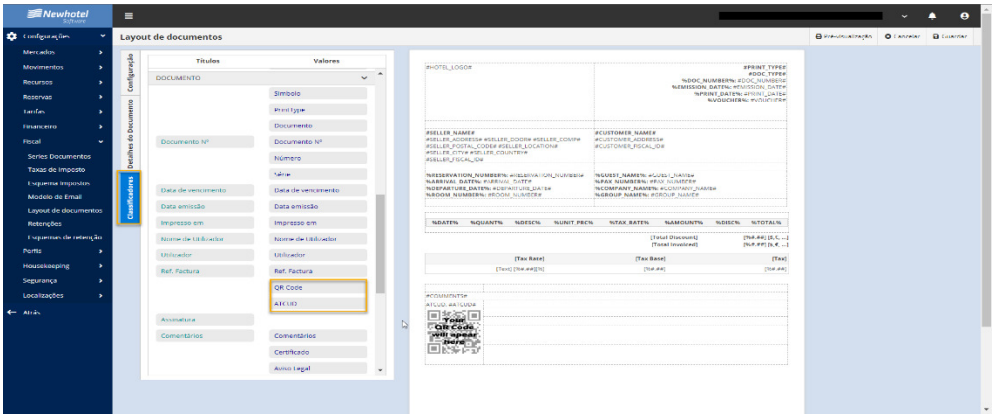

Para colocarlos en el documento, solo necesita "Arrastrarlos" a la ubicación deseada en el documento, en el ejemplo mostrado, ambos campos se colocaron en el campo inferior izquierdo de la página:

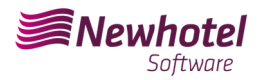

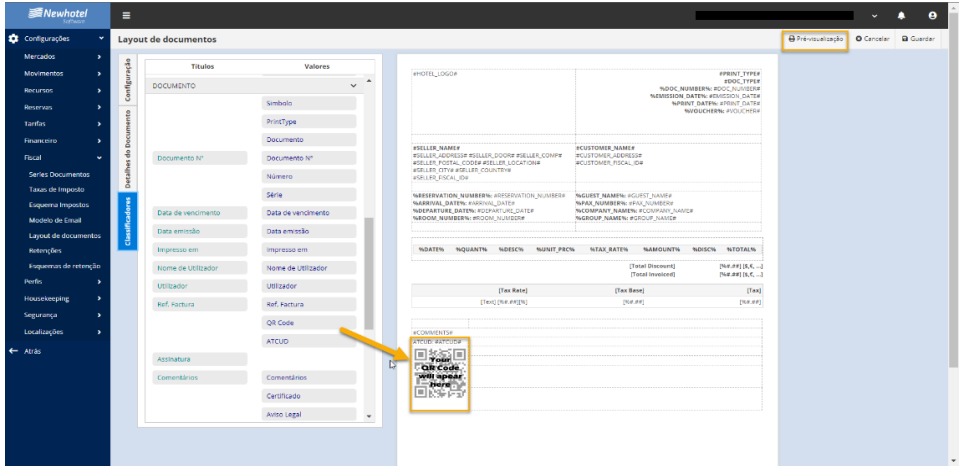

Puede ver una vista previa del documento en el campo superior derecho:

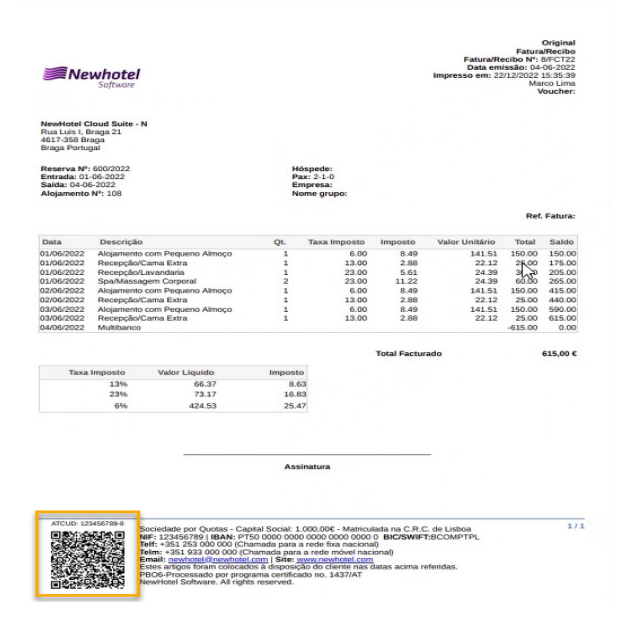

Si tienes alguna duda contacta con el Helpdesk de NewHotel, disponible las 24 horas del día.

## **Informaciones Adicionales:**

- **Para más información sobre ATCUD, qué es y para qué sirve, consulte el enlace** Outras Obrigações > Séries/ATCUD > Âmbito de Aplicação (portaldasfinancas.gov.pt) donde podrás encontrar información detallada sobre el tema.

- **Cómo proceder en el sitio web de AT para crear un usuario para obtener códigos a través de servicios web:**

- 1. Debes acceder al sitio web de AT en Portal das Finanças (portaldasfinancas.gov.pt)
- 2. Introduce tus credenciales de acceso

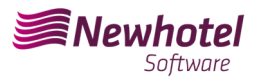

#### Boletín Informativo Helpdesk

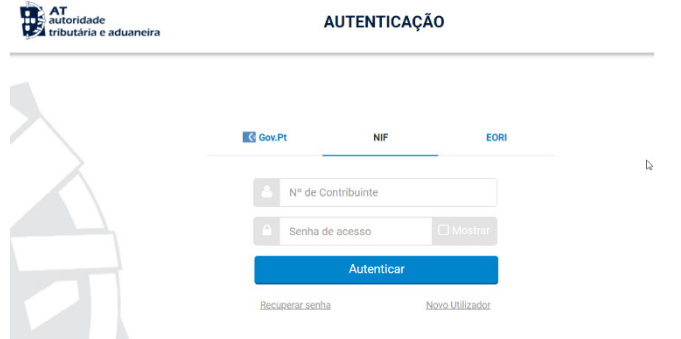

3. Debes buscar "Gestión de usuarios" en la barra de búsqueda

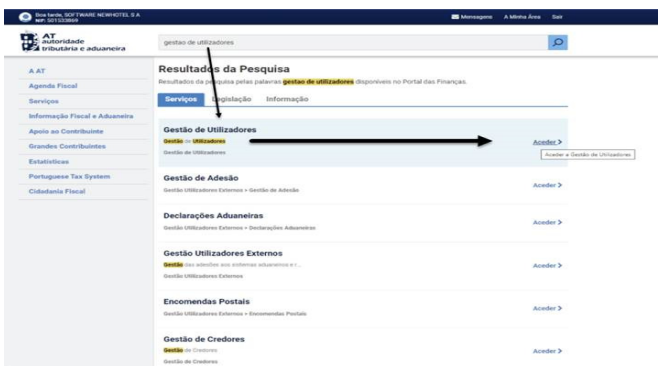

4. Al crear el usuario, asignarle el permiso indicado dependiendo del tipo de comunicación automática WSE (vía serie web) y/o manualmente CGS

 WSE – Comunicación y Gestión de Serie Web CGS – Comunicación y Gestión de Series

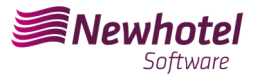

## Gestão de Utilizadores

#### **Alterar Utilizador**

Esta página permite-lhe alterar os dados de um utilizador autorizado.

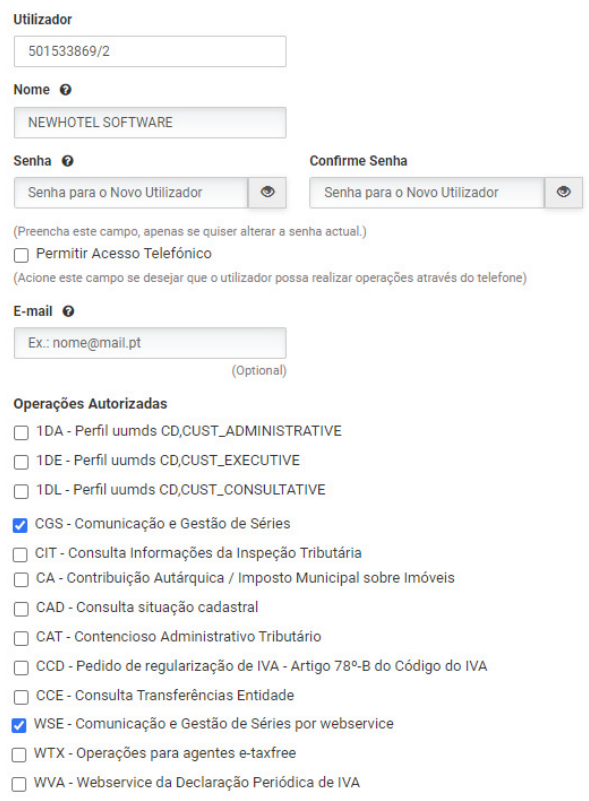

Luego de crear el usuario en cuestión, podrás ingresar los datos en los campos descritos en el ejemplo de creación de una serie a través de los webservices de tu sistema de facturación..

#### - **Cómo proceder en el sitio web de AT para obtener códigos de serie de documentos:**

- 1. Debes acceder al sitio web de AT en Portal das Finanças (portaldasfinancas.gov.pt)
- 2. Introduce tus credenciales de acceso

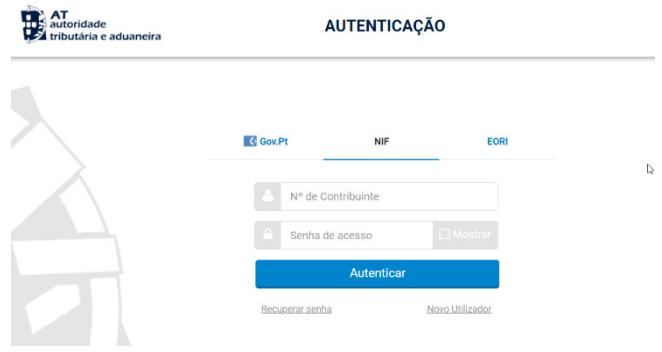

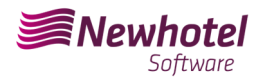

3. En el campo de búsqueda ingresa "*Comunicación de Serie Documental*":

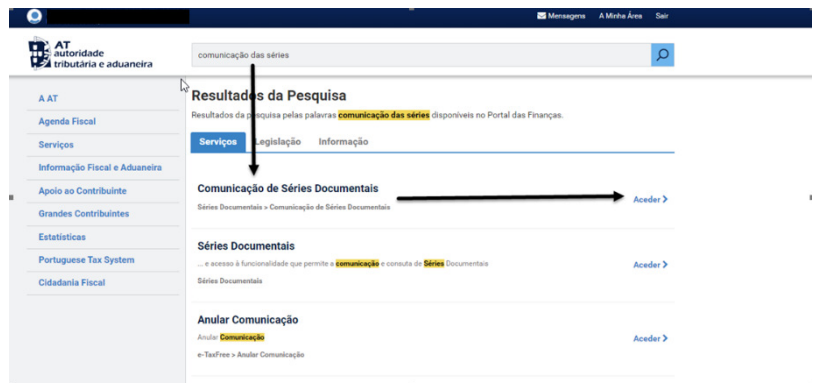

4. Seleccione el campo "*Comunicación en serie*":

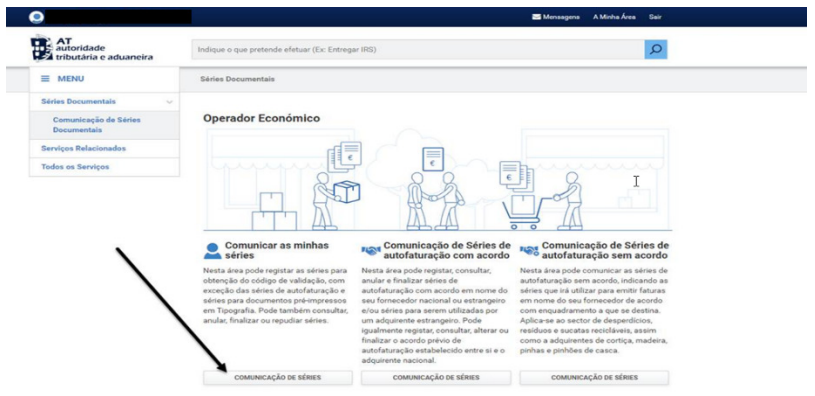

5. Seleccione el campo "*Registrar Serie*":

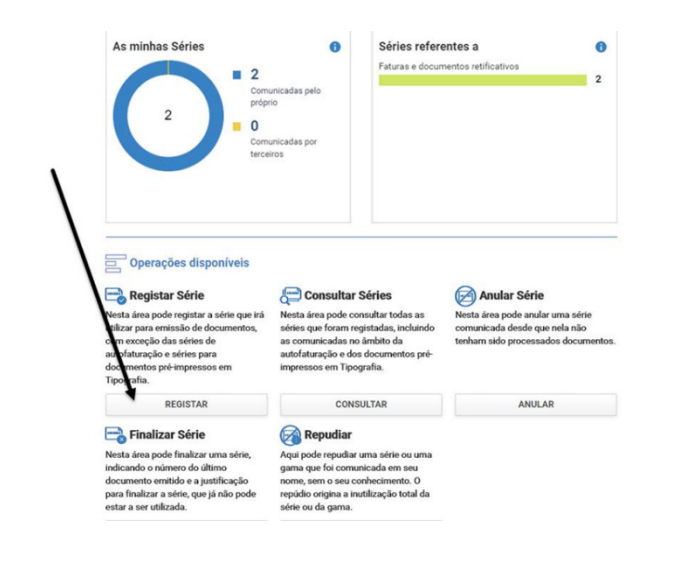

 $\bar{1}$ 

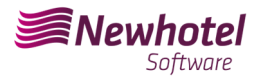

6. Continúe completando los campos necesarios en consecuencia.

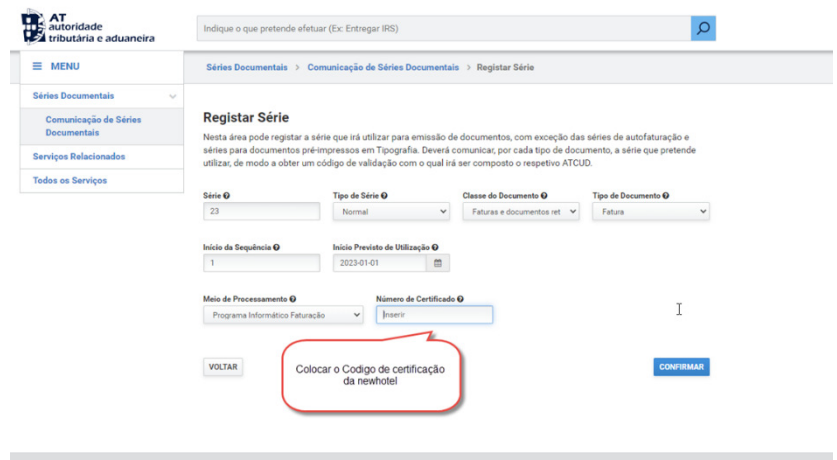

**NOTA –** El código de certificación de NewHotel se encuentra en la parte inferior de las facturas emitidas actualmente, que en el caso de las aplicaciones CLOUD es **1437**.

7. Tras la confirmación por parte de AT del registro de serie, se generará un código que podrá consultarse en este campo:

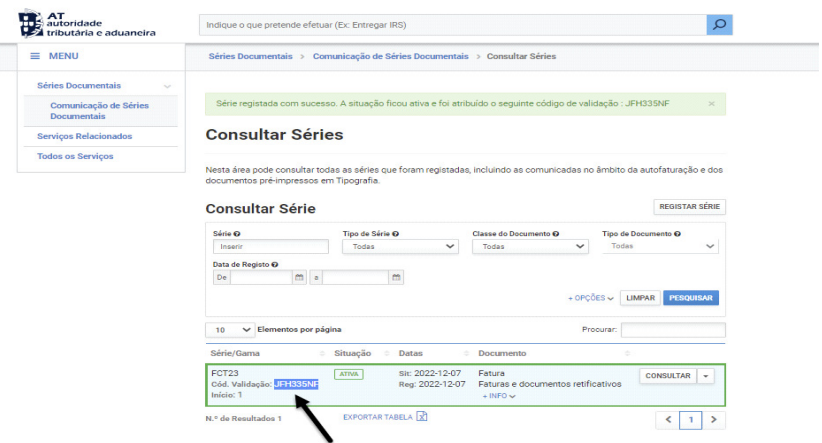

Si tienes dudas sobre cómo cumplimentar los campos a la hora de registrar la serie de documentos a realizar, te recomendamos que te pongas en contacto con tu contador o el responsable de la contabilidad de tu empresa.

Si tienes alguna duda contacta con el Helpdesk de NewHotel, disponible las 24 horas del día..

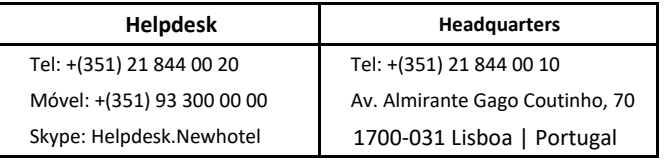